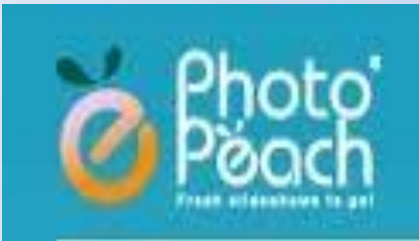

# Руководство пользования сервисом **PhotoPeach.com**

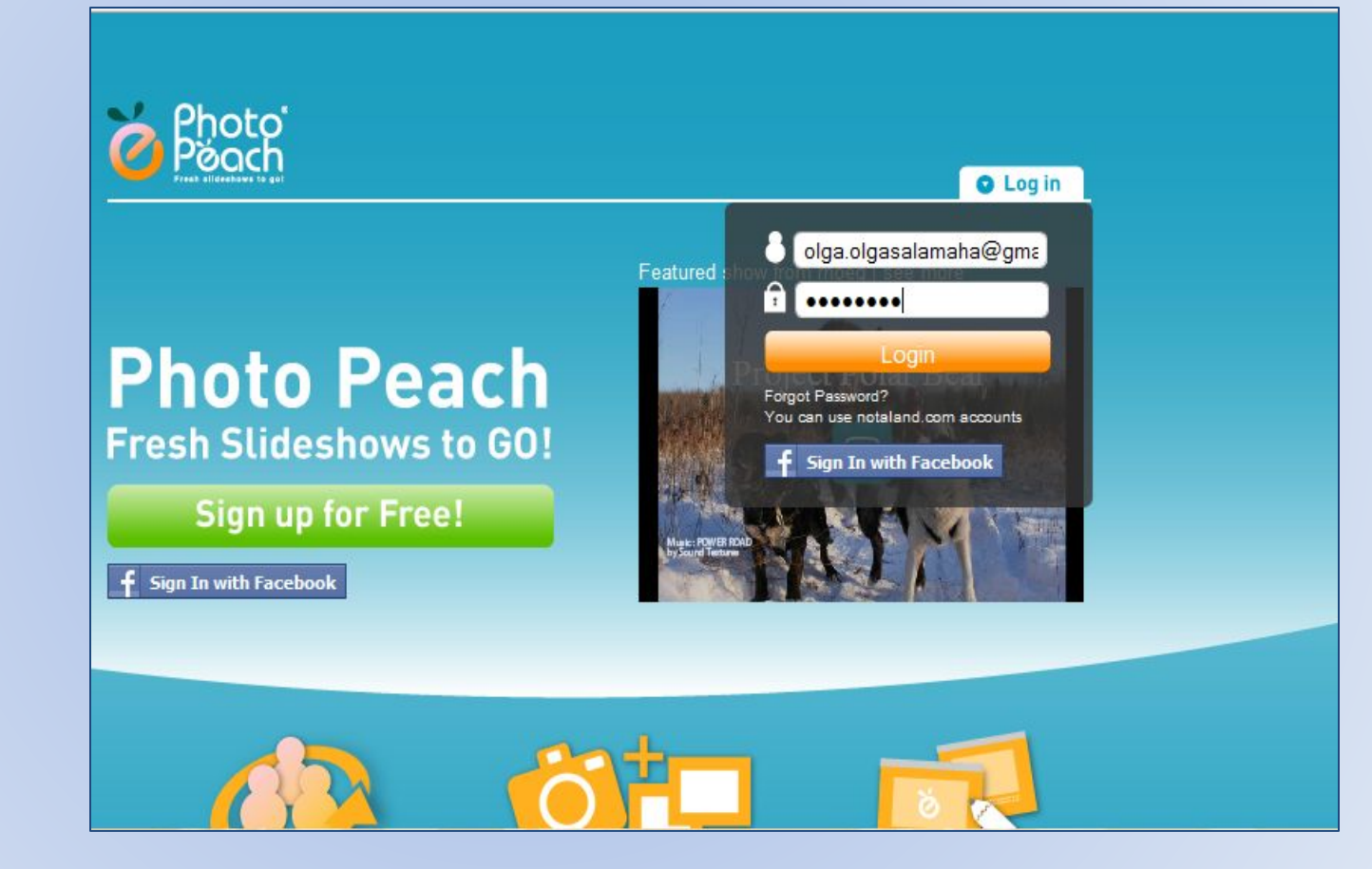

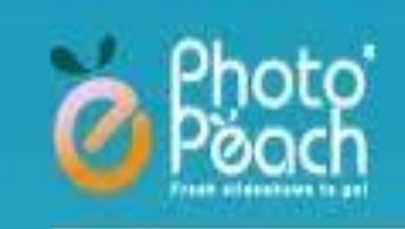

# Зарегестрируйтесь на

CADRUCA

**Hart** 

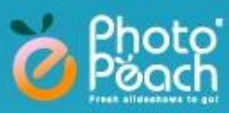

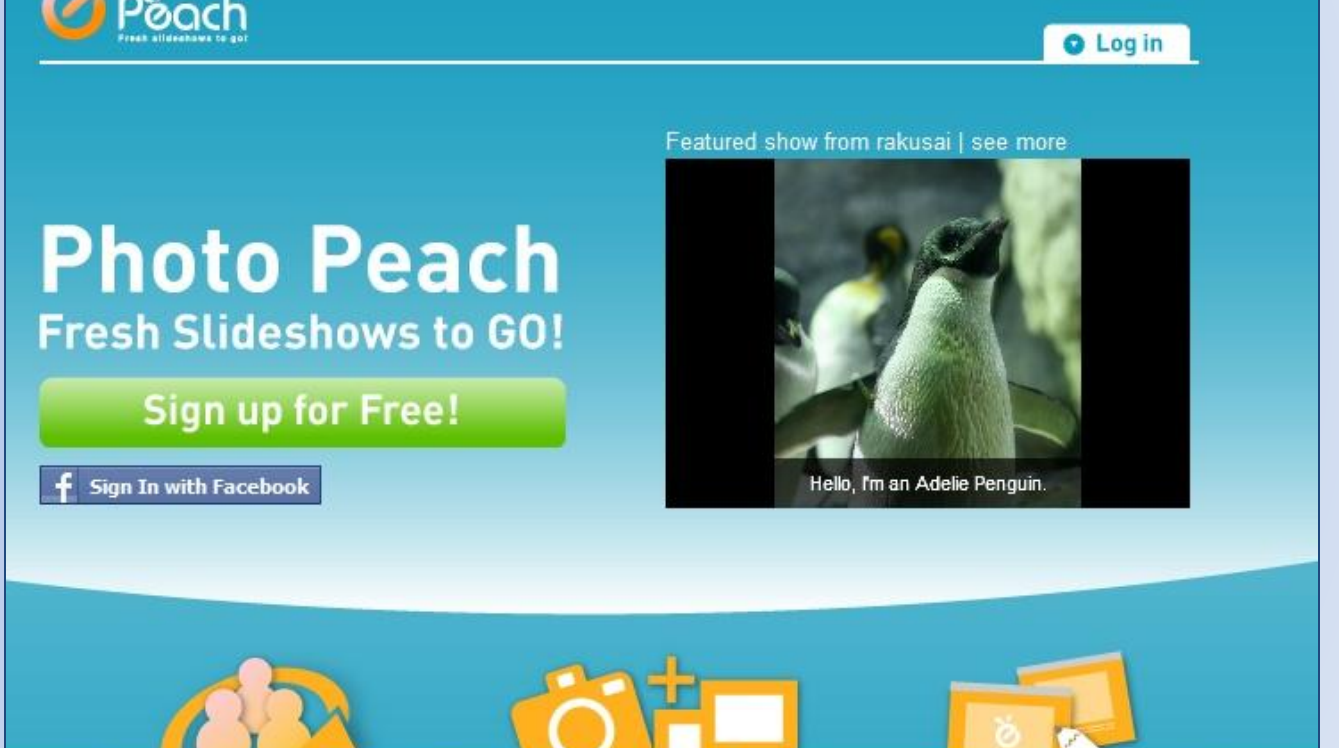

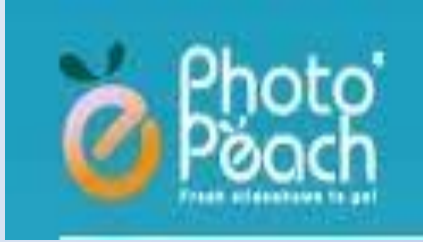

## **Шаг 2 Приступайте загрузку фото з компьютера**

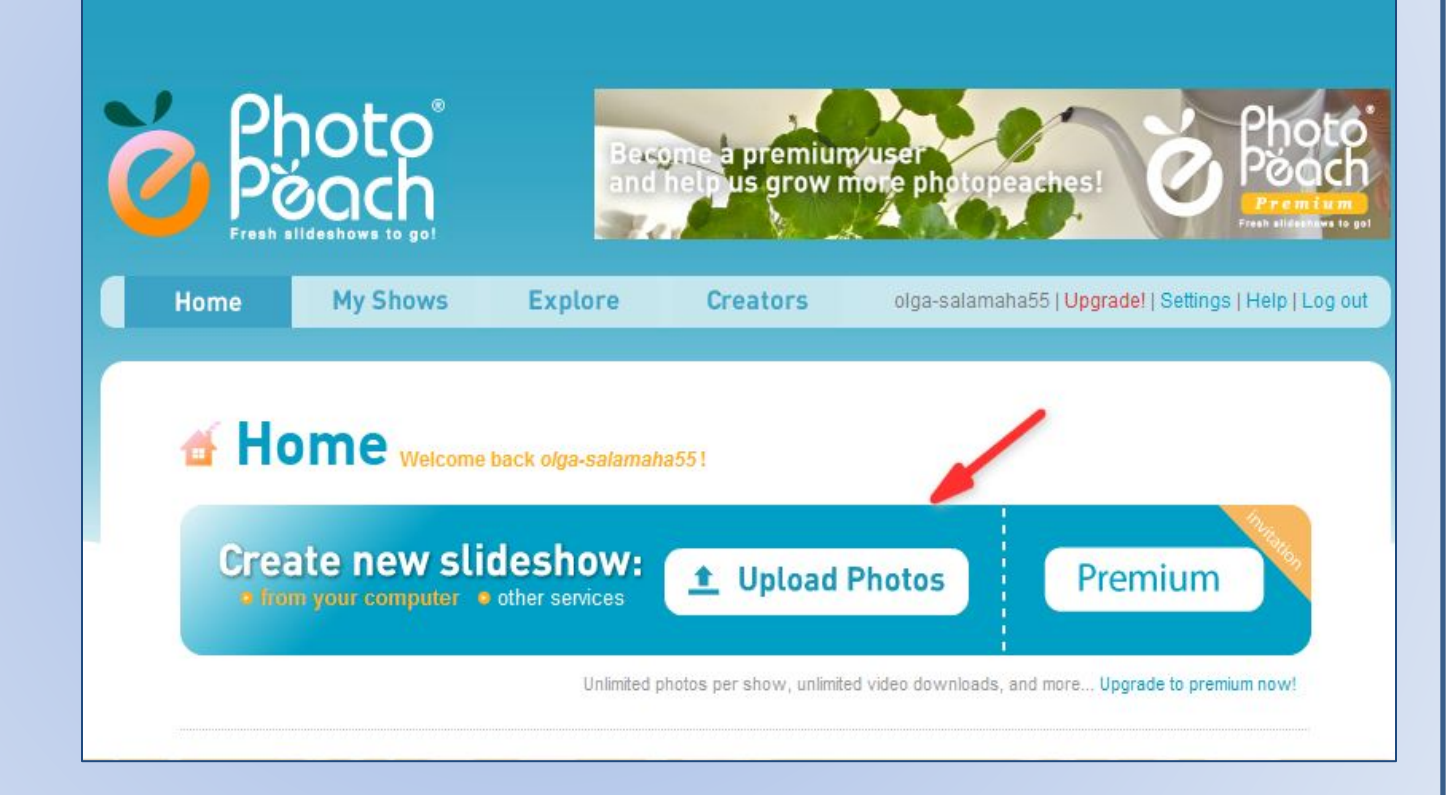

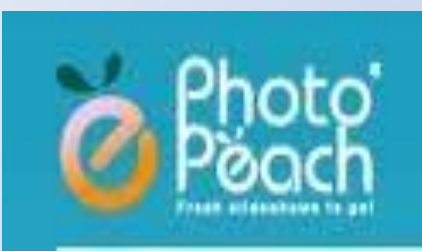

## **Продолжайте загрузку до желаемого количества фото**

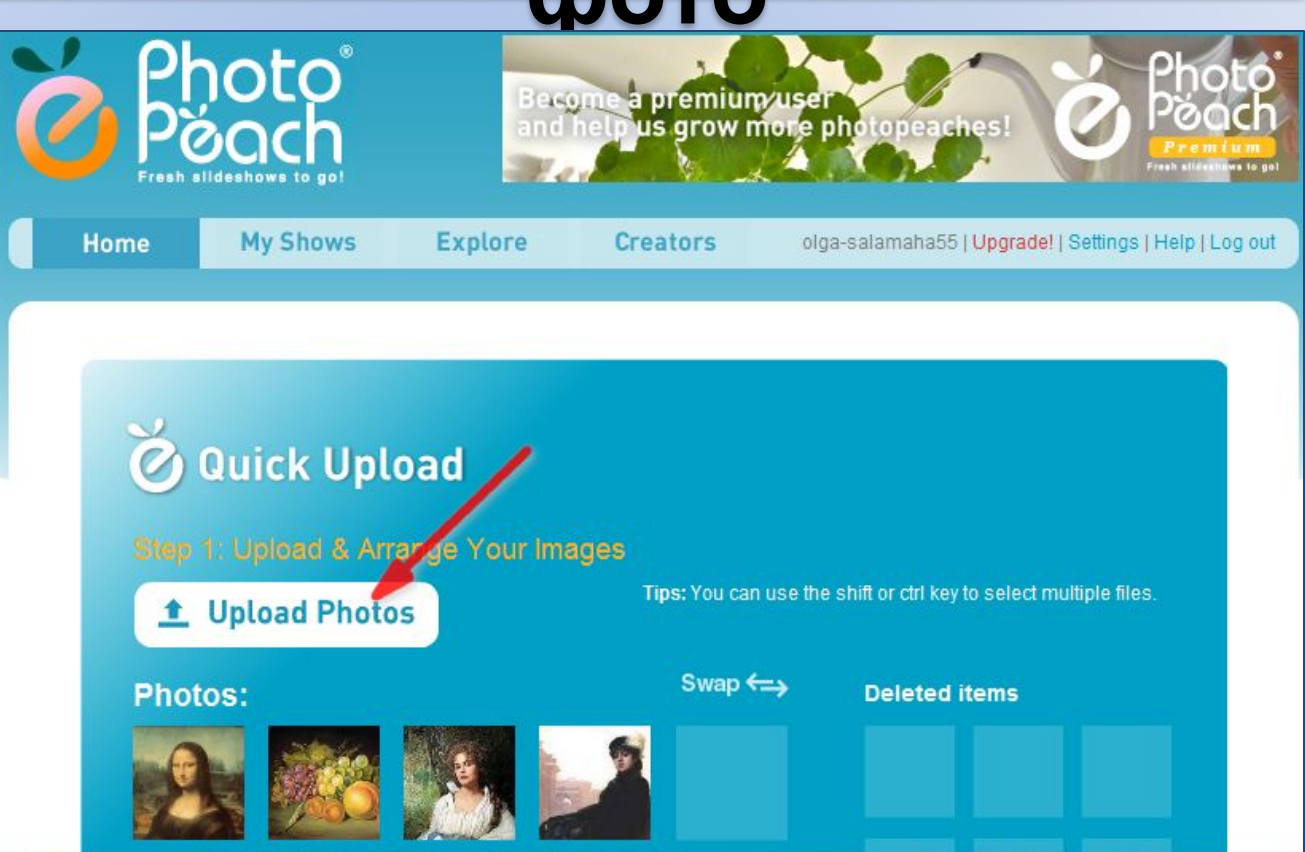

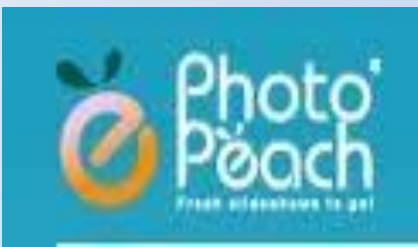

## **При желании удалить фото перетащите его в правую колонку**

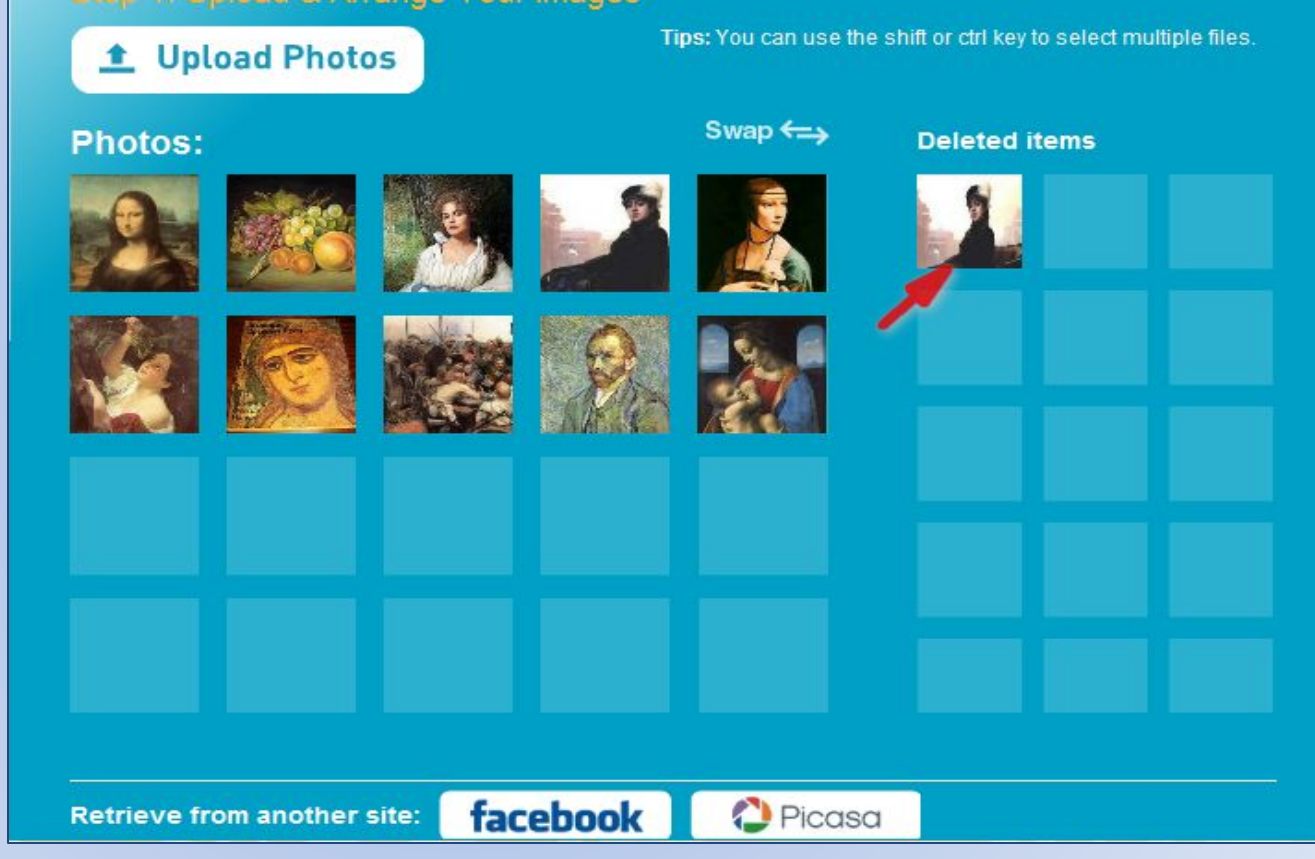

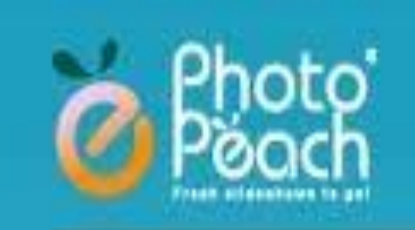

## **Для продолжения создания слайд-шоу нажмите на кнопку обозначенную**

**Шаг 3**

### **стрелкой**

 $x +$ 

& PhotoPeach - Home - Updates

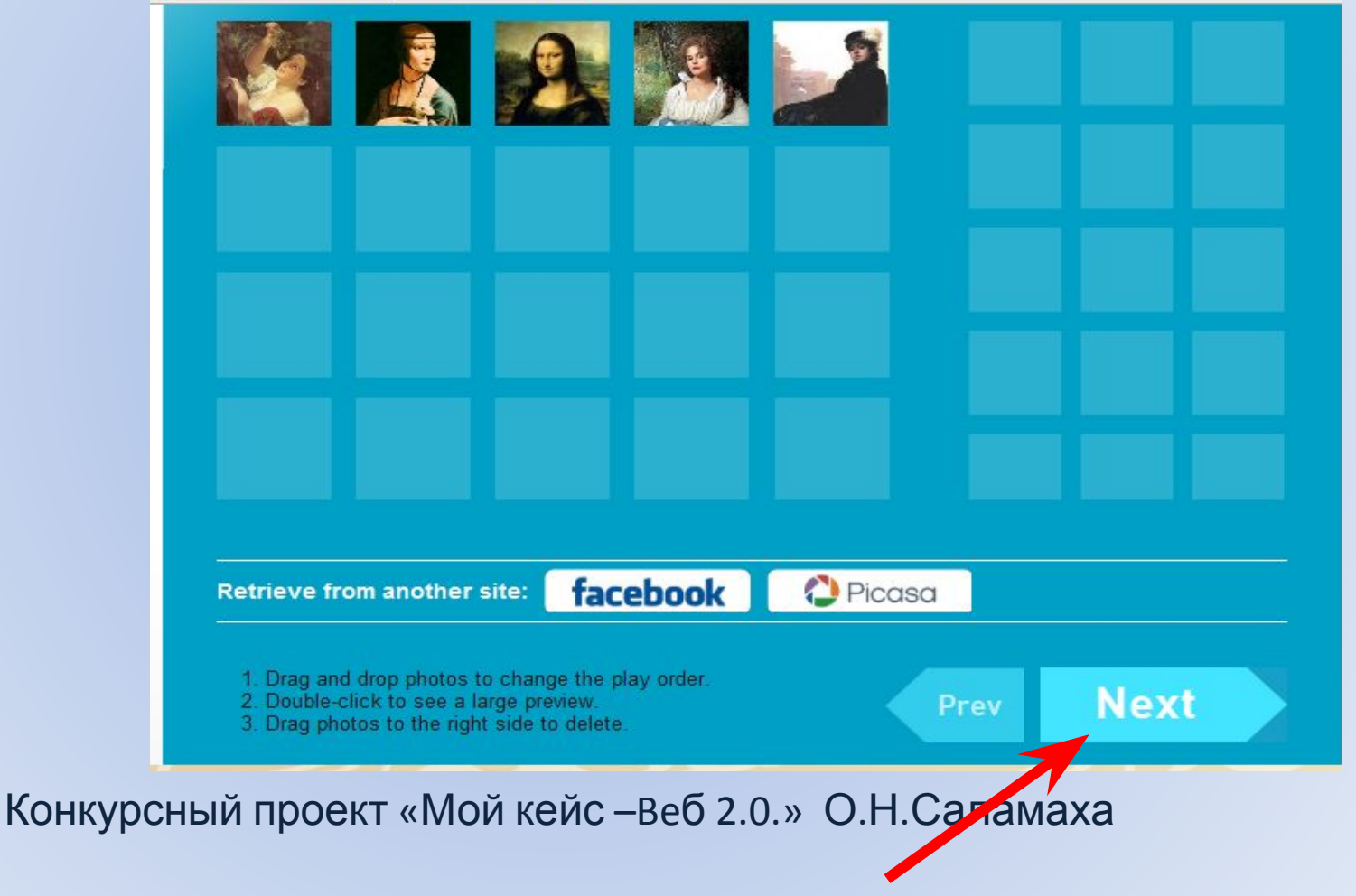

### **Шаг 4**

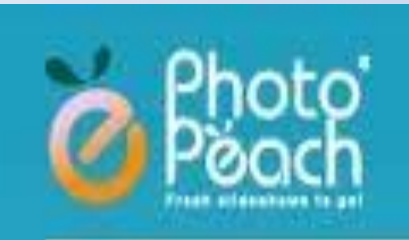

### **Заполните поля: название слайд – шоу-1, краткую информацию-2, вставьте музыку-3,4**

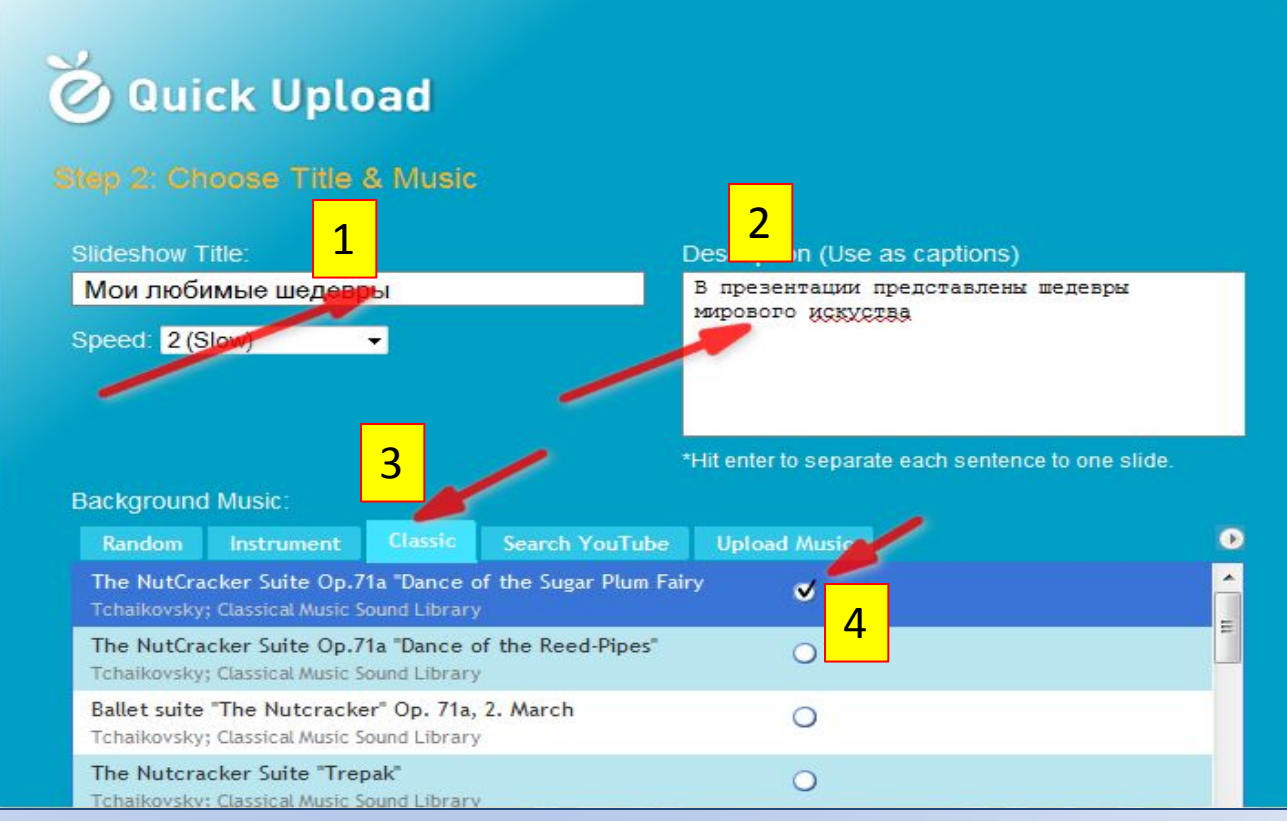

![](_page_7_Picture_0.jpeg)

## $Har<sub>5</sub>$

## Вставьте титры нажав на кнопку -1, подпишите картинку-2, далее -3

![](_page_7_Figure_3.jpeg)

![](_page_8_Picture_0.jpeg)

### **Шаг 6**

### **При желании вставьте видеоролик нажав кнопку обозначенную стрелкой-3, впишите в поисковую**

#### **строку нужное название-1.**

#### Step 2: Choose Title & Music

![](_page_8_Picture_65.jpeg)

![](_page_9_Picture_0.jpeg)

## **Нажмите на кнопку обозначенную стрелкой**

![](_page_9_Picture_32.jpeg)

![](_page_10_Picture_0.jpeg)

## **Для редактирования слайд-шоу нажмите на кнопку обозначенную**

**Шаг 7**

**стрелкой**

![](_page_10_Picture_3.jpeg)

![](_page_11_Picture_0.jpeg)

## **Шаг 8**

### **Для вставки титров нажмите на кнопку обозначенную стрелкой**

![](_page_11_Picture_3.jpeg)

![](_page_12_Picture_0.jpeg)

## **В окне что открылось выберите картинку и подпишите ее, нажимаете на**

#### **кнопку «ОК»**

![](_page_12_Picture_3.jpeg)

![](_page_13_Picture_0.jpeg)

## **Расположение титров выбираете кнопками расположенными слева**

![](_page_13_Picture_2.jpeg)

![](_page_14_Picture_0.jpeg)

## Теперь нажмите на кнопкой обозначенную стрелкой

**War9** 

![](_page_14_Picture_13.jpeg)

![](_page_15_Picture_0.jpeg)

**Вам будет предложено два варианта показа- слайд-шоу обыкновенное и в виде спирали. Скопируйте нужный код, вставьте в ресурс**

![](_page_15_Picture_63.jpeg)

![](_page_16_Picture_0.jpeg)

# Успехов в освоении сервиса!

![](_page_16_Picture_2.jpeg)